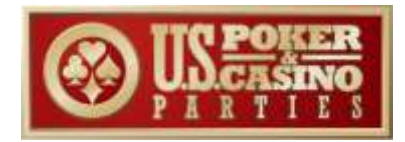

# **Virtual Poker Game**

US Poker & Casino Parties is now offering Virtual Texas Hold'em Poker Tournaments just like the ones we do live. Guests can join a poker table remotely and play with colleagues, clients or friends. Each player is given a 'starting stack' or set amount of play chips to begin the game with and then we *Shuffle Up and Deal*!

Leveraging two proven technologies we are able to recreate the poker playing experience for remote guests so they can play from home, office or anywhere they would like. We work with you, the client, to set the games 'betting' structure and go over the logistics to roll it out to your team. Our Tournament Director then oversees and helps you manage the flow and timing of the game and is there at answer any question. Each game is approximate one hour. You can play up to three games per session.

Below are a few steps to follow to join the fun. Follow along and let's play!

**Step 1:** Downloading the gaming software from *PokerStars*.

**Step 2:** Set up a *PokerStars* profile.

**Step 3:** Join a separate *Zoom* session to virtually join those players who are 'sitting' at your assigned table.

**Please note:** In order to replicate the full poker experience you will be on a Video Session during the whole tournament. Please plan your workspace accordingly so other can see/hear you and you can see/hear them.

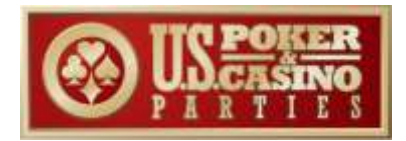

**Step 1:** We have partnered with **PokerStars**, the number one online live poker software in the gaming world. Their technology platform is very robust, safe and secure and is the backbone of our funny money tournaments.

To get started please go to the website: [www.pokerstars.net](http://www.pokerstars.net/) and download the software. *NOTE:* this software is not compatible on Chrome Book or older Mac OS

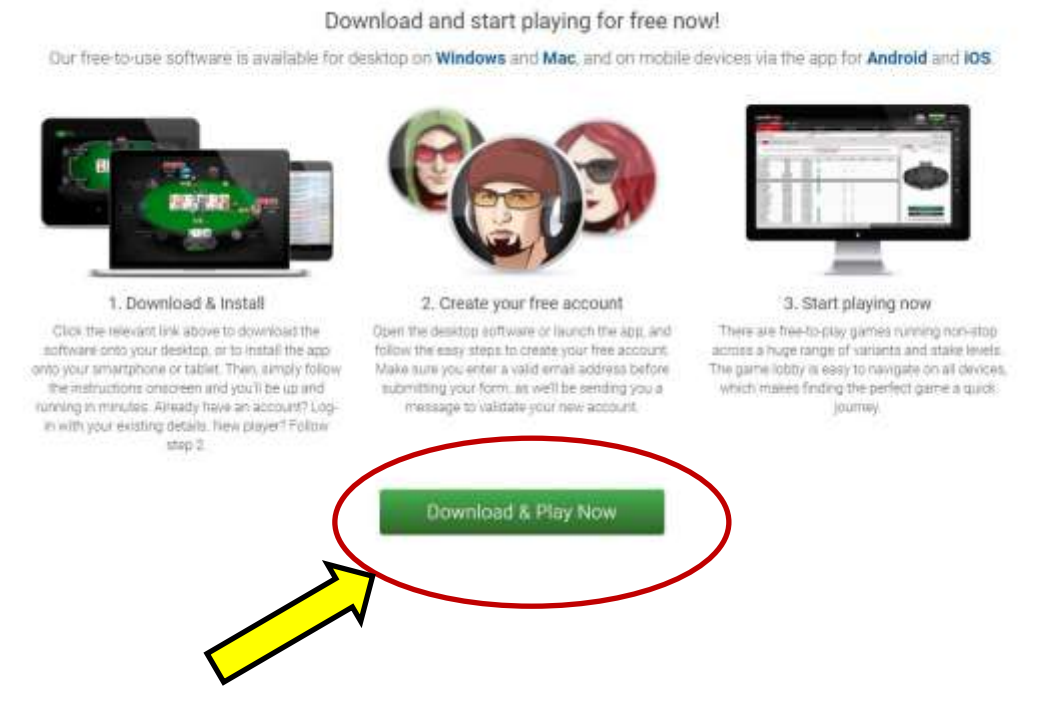

Click ANY of the **Green Download & Play Now** buttons on the page.

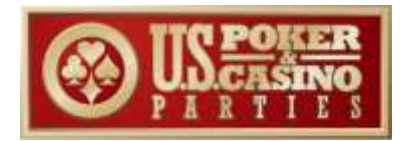

## **FOR MAC COMPUTERS**

- A. You should see the 'Show Downloads" arrow icon on the top right corner of Safari
- B. Once the file has been downloaded, click on the 'Show Downloads' button and double click on the PokerStars.net.dmg file.
	- a. If that doesn't work than click on Finder (the little smiley face in the bottom left corner) and navigate to Downloads.
	- b. You should see the .dmg file there.
	- c. Doubleclick on the .dmg file here and then proceed to Step C. below
	- Help Mon 31  $\bullet$  $0.000$ inet.  $\circ$ PokerStars.net.dmg<br>23.4 Mll **Iffers** PokerStars.net.ding<br>23.4 MB 盍 472279288.ics PokerStars.net.dmg<br>23.4 MB PokerStars.net 11.28.45 AM.dmg PokerStars.net.dmg PokerStars.net.dnig 23.4.60  $\bullet$ 000 PokerStars.net 11.29.19 AM.dmg 33.436 Welcome to the vome of free-to-play poke PokerStars.net.dmg Get 35K welcome thips, plus more every 4 hours! **Download** Special Offers  $\circ$ w
- C. You should now see a window like the one below:

D. Now click and hold on the **PokerStars** Icon and drag it over to the Applications folder within this window and drop it in the Applications Folder.

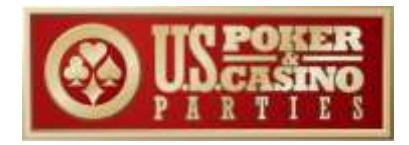

- E. Next you should see the **PokerStars** icon 'jumping up and down' in the bottem Right corner indicating that the file is being downloaded. Once it stops, you have successfully downloaded the program.
- F. Launch the **PokerStars** program by double clicking on the new Poker Stars icon.

#### **FOR WINDOWS COMPUTERS**

After clicking any of the Green Download buttons on the PokerStars website:

- A. Select Standard Installation;
- B. Check the box to agree to the Terms;
- C. Click Install

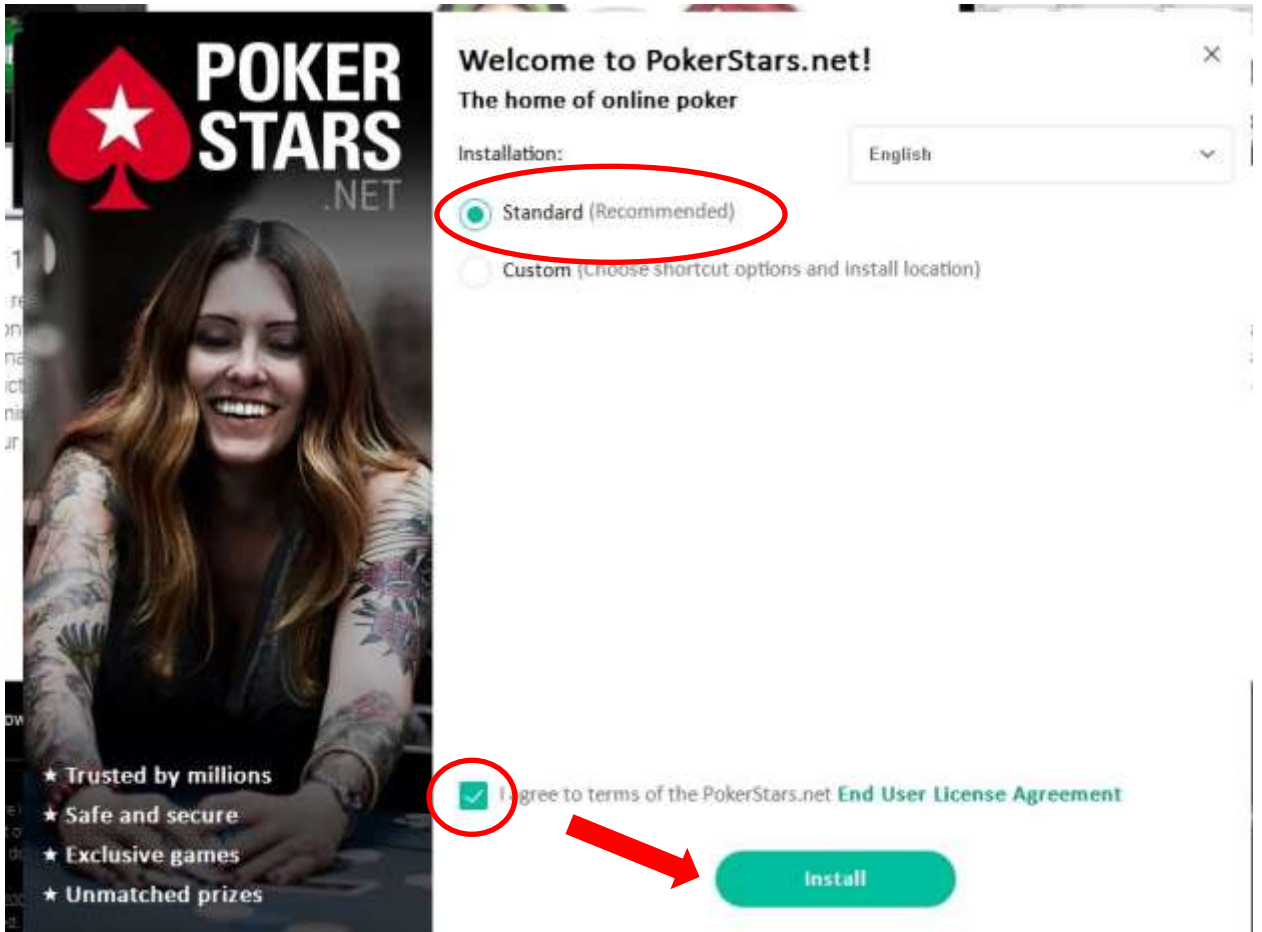

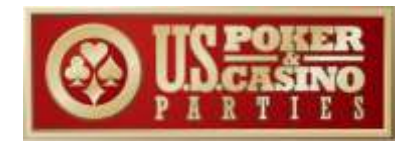

D. When you see the window below, you have successfully downloaded the software. Congratulations!

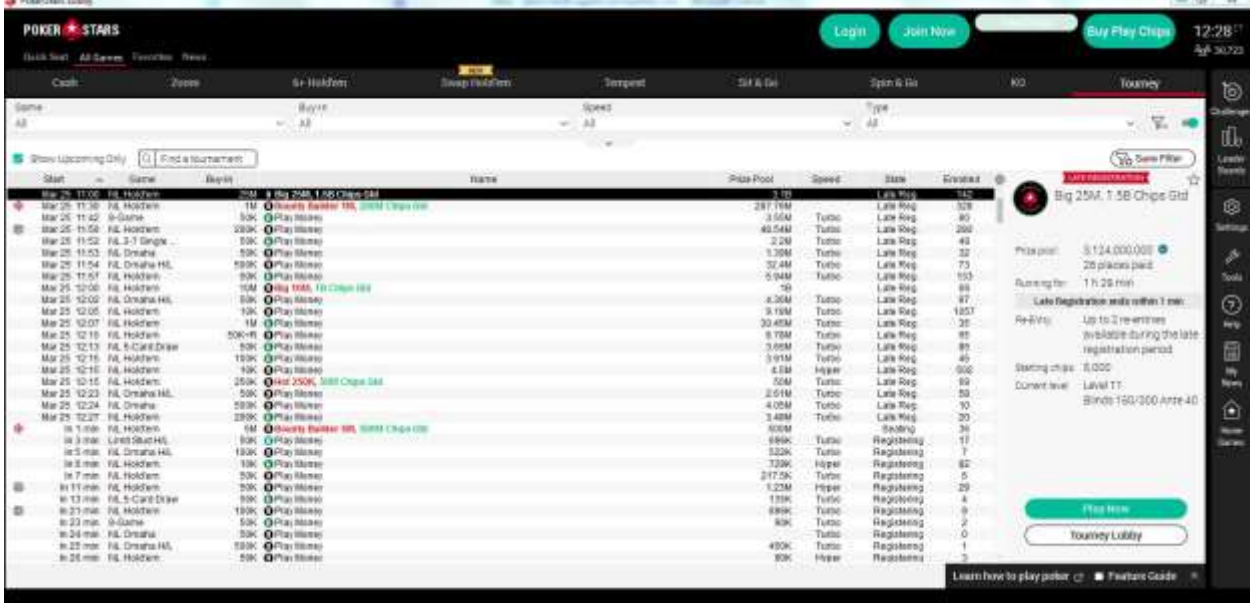

Now it's time to set up your Profile.

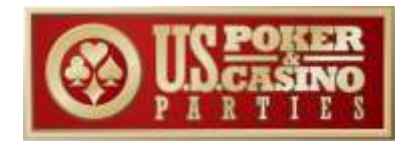

#### **Step 2: Set up a Profile**.

A. Click the green **Join Now** button in top right corner.

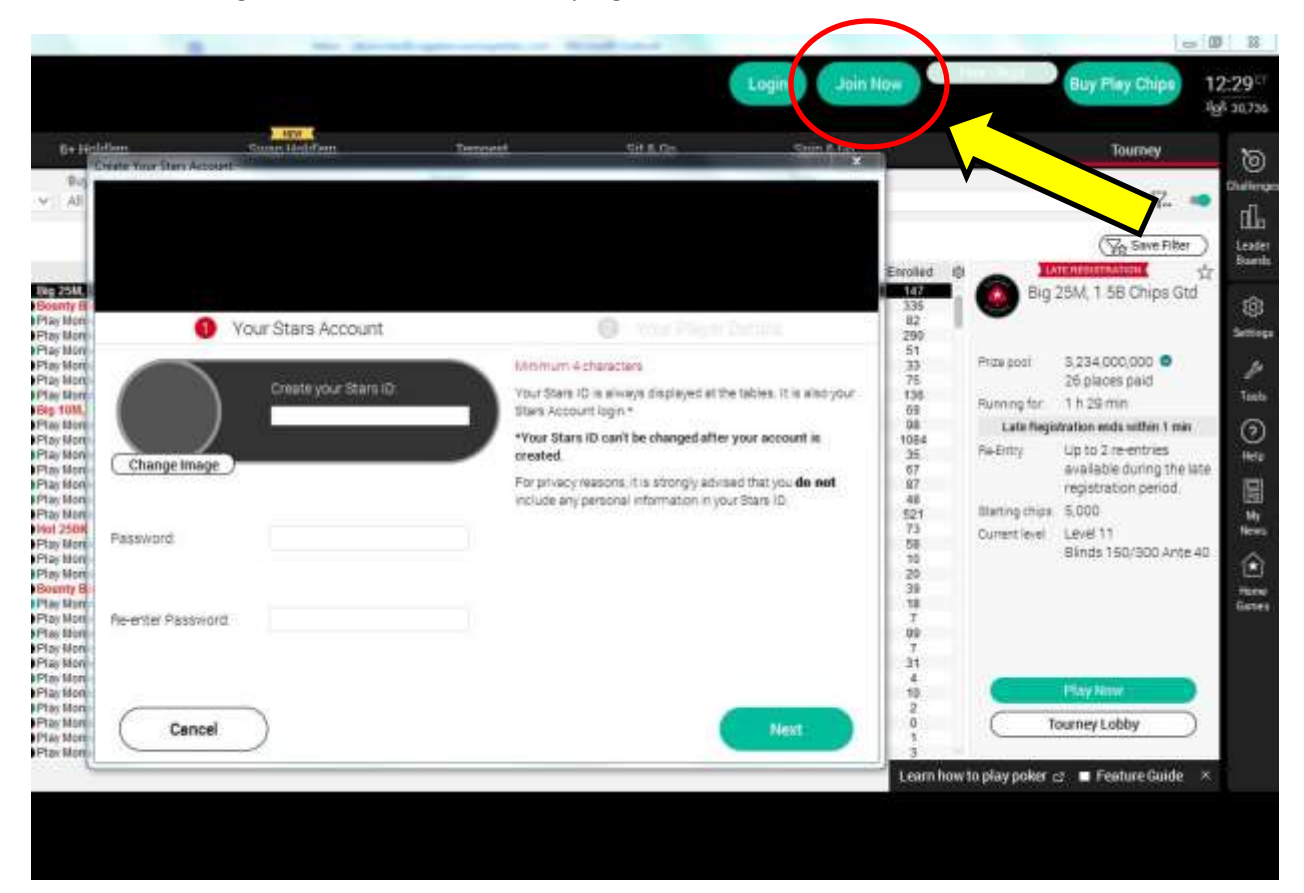

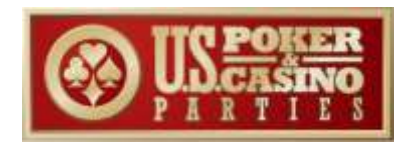

- B. Create a unique *Stars ID.* Have some fun here but be sure to select a name that identifies you and is easy for other players in your group to identify you.
- C. Feel free to insert your photo using the Change Image link

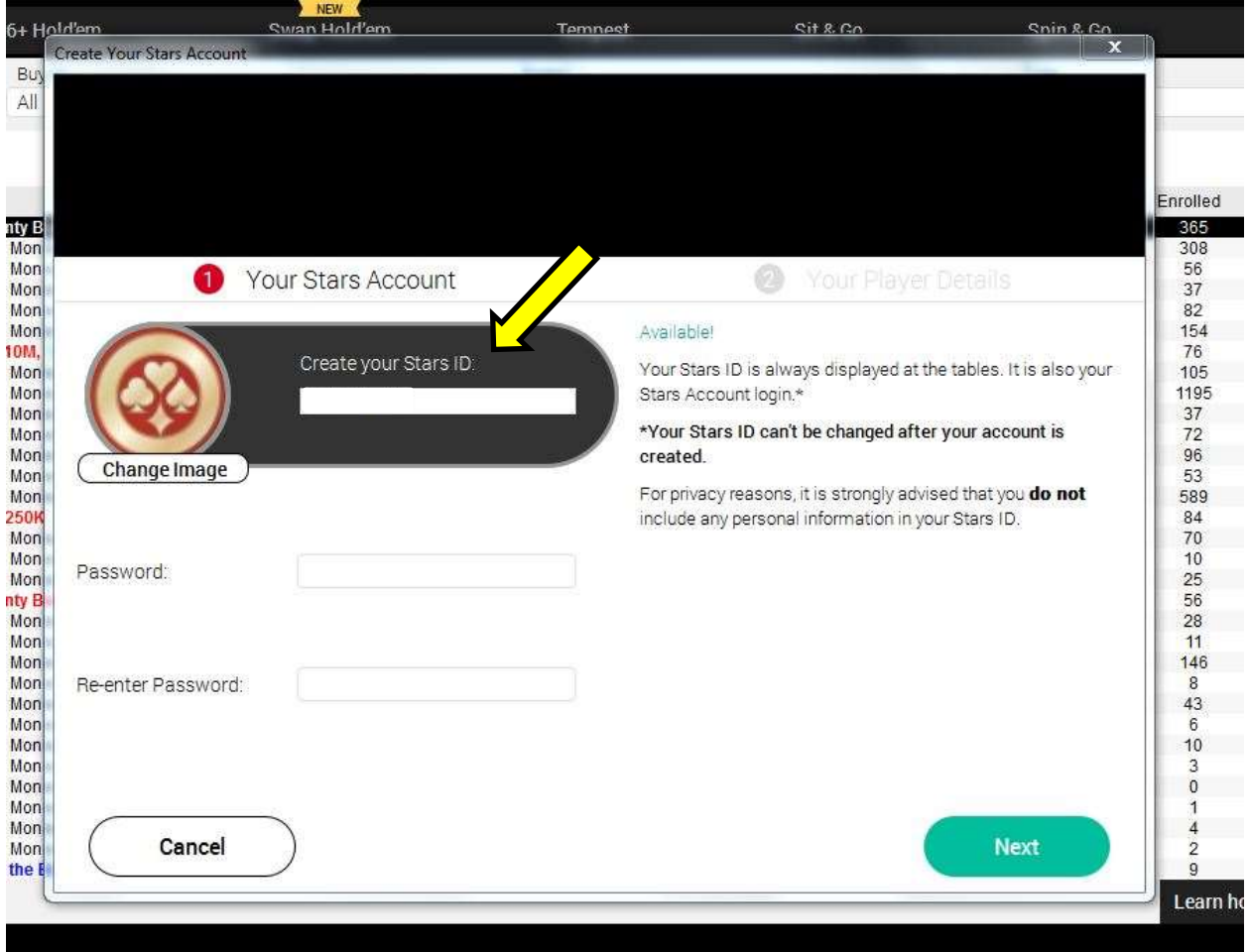

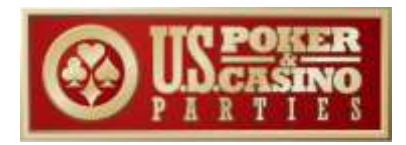

D. Follow the Set up Wizard through the next steps to finish creating your profile. Note: You will need a valid email address to use in order to verify your account.

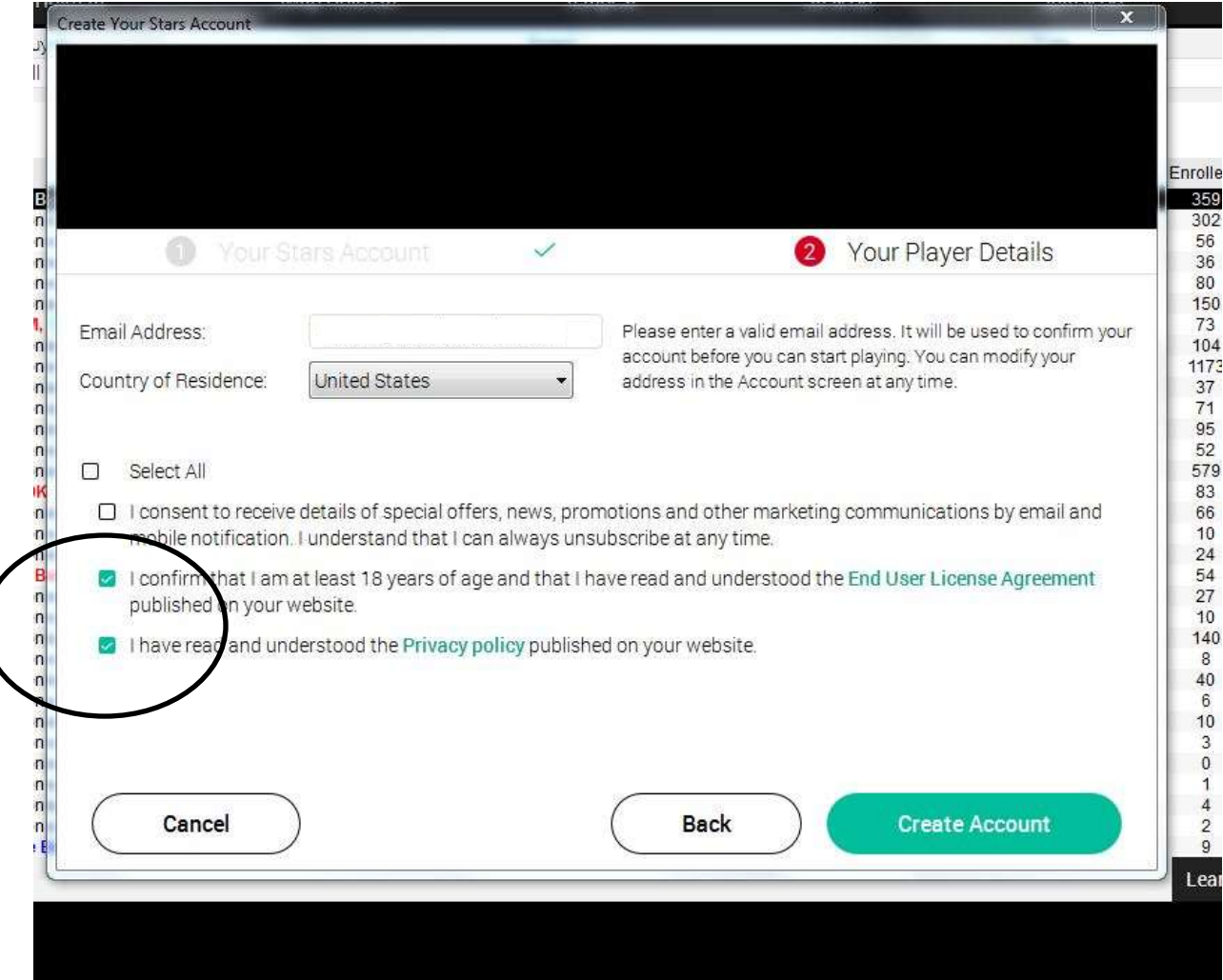

# E. **Step 1 & 2 are now complete-Congratulations!**.

You are now set up to join the game once we send out the Invite.

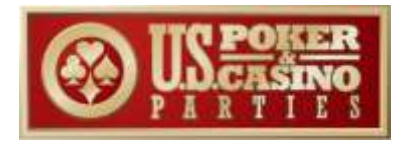

### **Step 3:**

- A. On the day of the demo, connect to the Zoom connection link we sent you.
- B. Please launch the Zoom session once you get the time and date. A US Poker & Casino Parties representative will be on the Zoom connection as Tech Support to answer any download or connection questions you have.
- C. Launch your newly downloaded software by clicking on the **PokerStars** icon on your desktop (You may have to click on Programs to find it).
- D. We will walk you through the rest once we are connected.